## 手機板數位學生證上傳證件照步驟

步驟一:進入學校的『雲端校務系統』

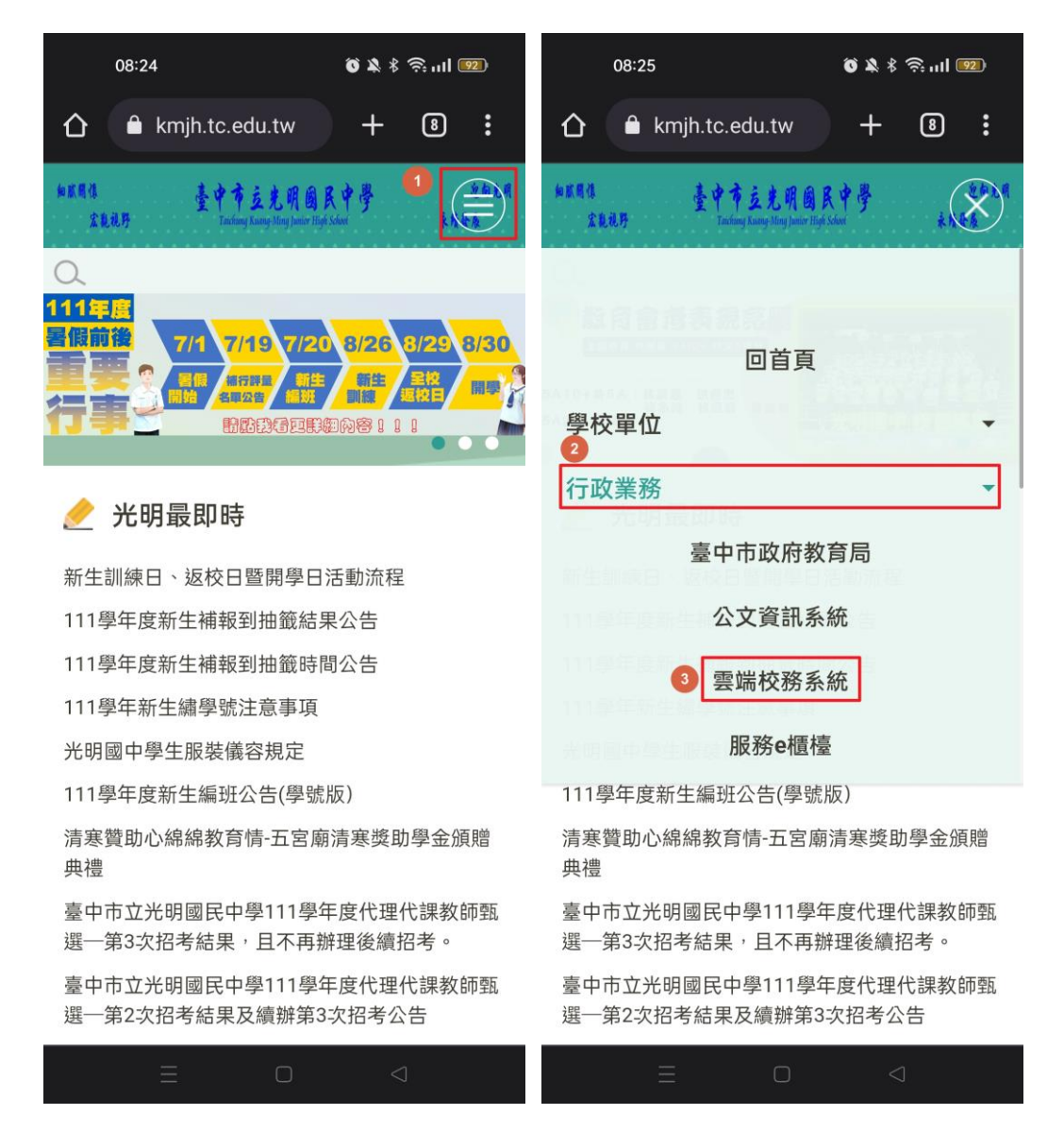

步驟二:登入系統 帳號為學號前面加上『前三碼-』,密碼為個人身 分證字號【後六碼】。

(例如:學號為 1110500,登入帳號請打『111-1110500』)

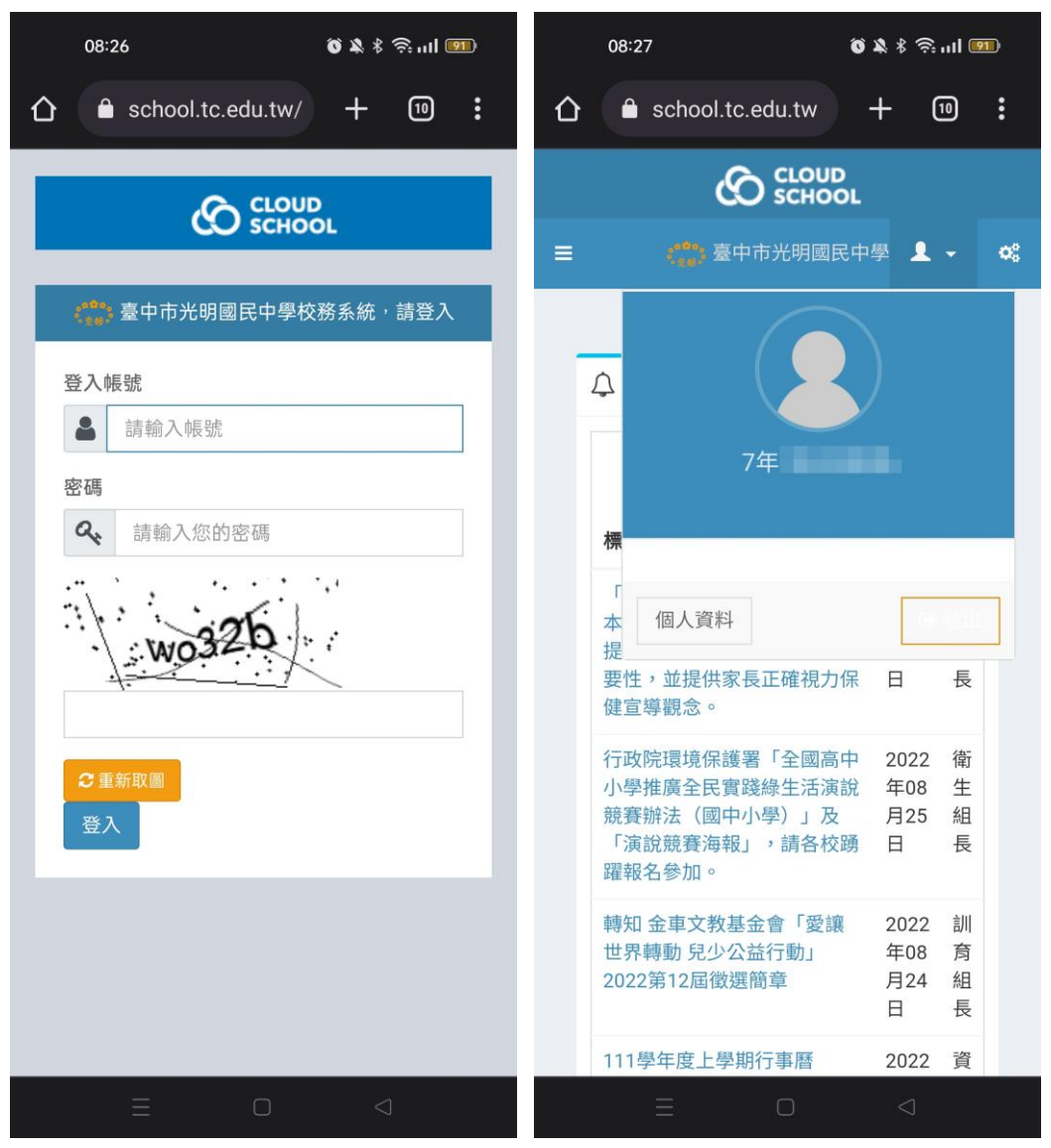

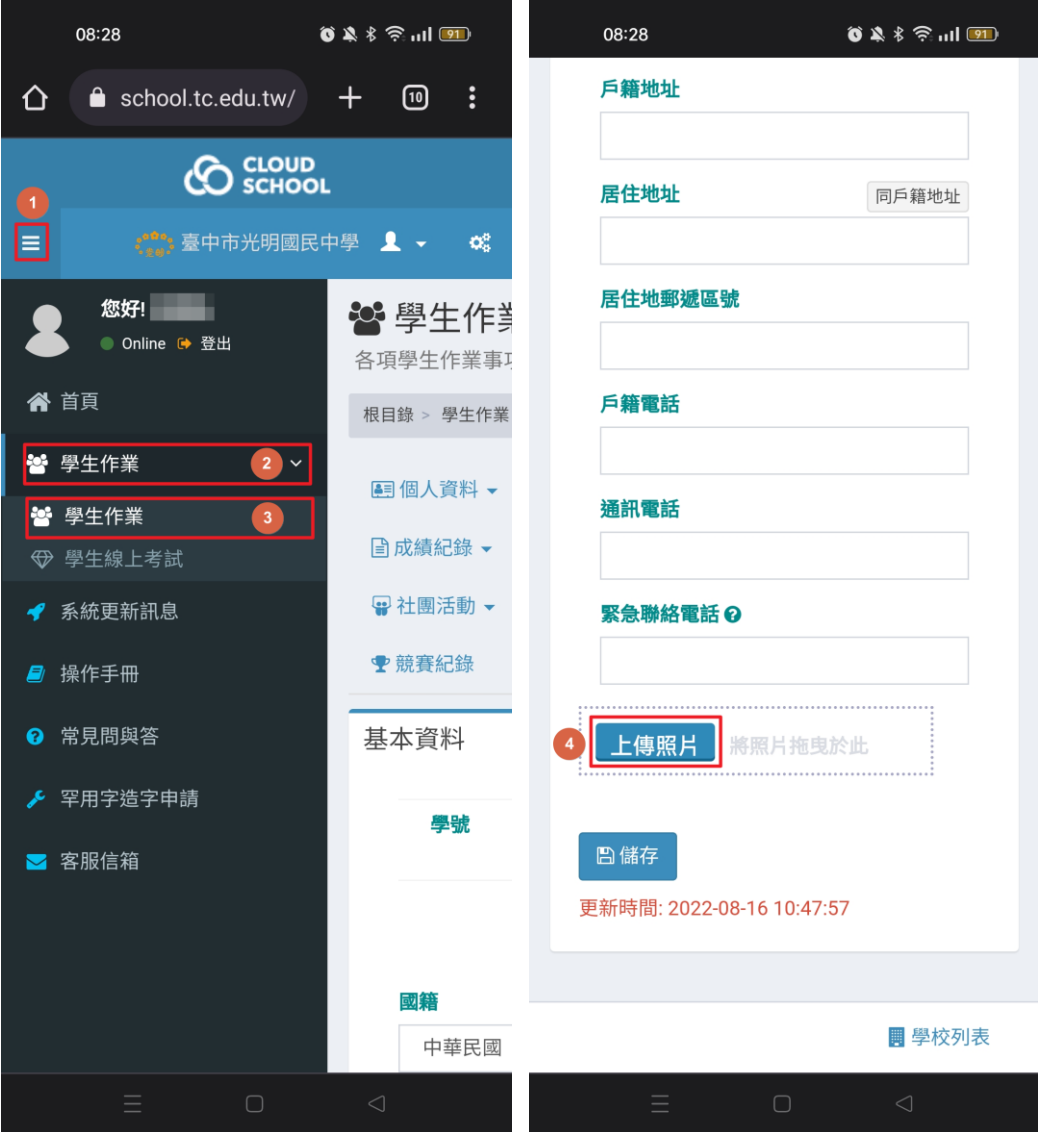

步驟三:進入學生作業 將大頭照上傳至系統。

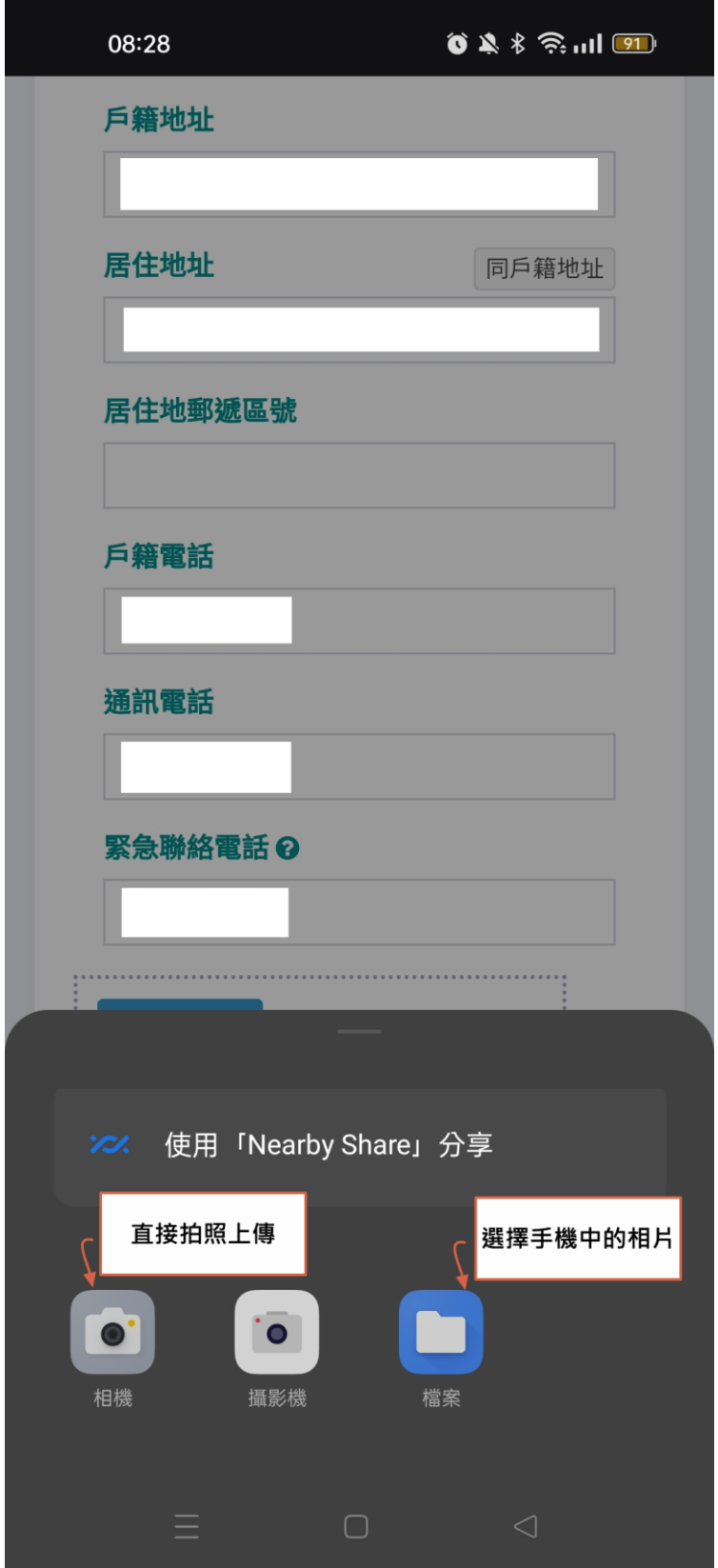

Android 手機拍照時檔案預設就會是 jpg 檔案,拍照後可以直接上傳。

## ※我是 iPhone 手機

iPhone 拍照預設的格式是存成 HEIC/HEIF 檔案,可以從 iPhone 的「設定」 →「相機」→「格式」的選項中,將 iPhone 拍照的格式預設成「最相容」。 這樣拍照時就會自動將 iPhone 照片轉檔成 JPG 格式儲存。

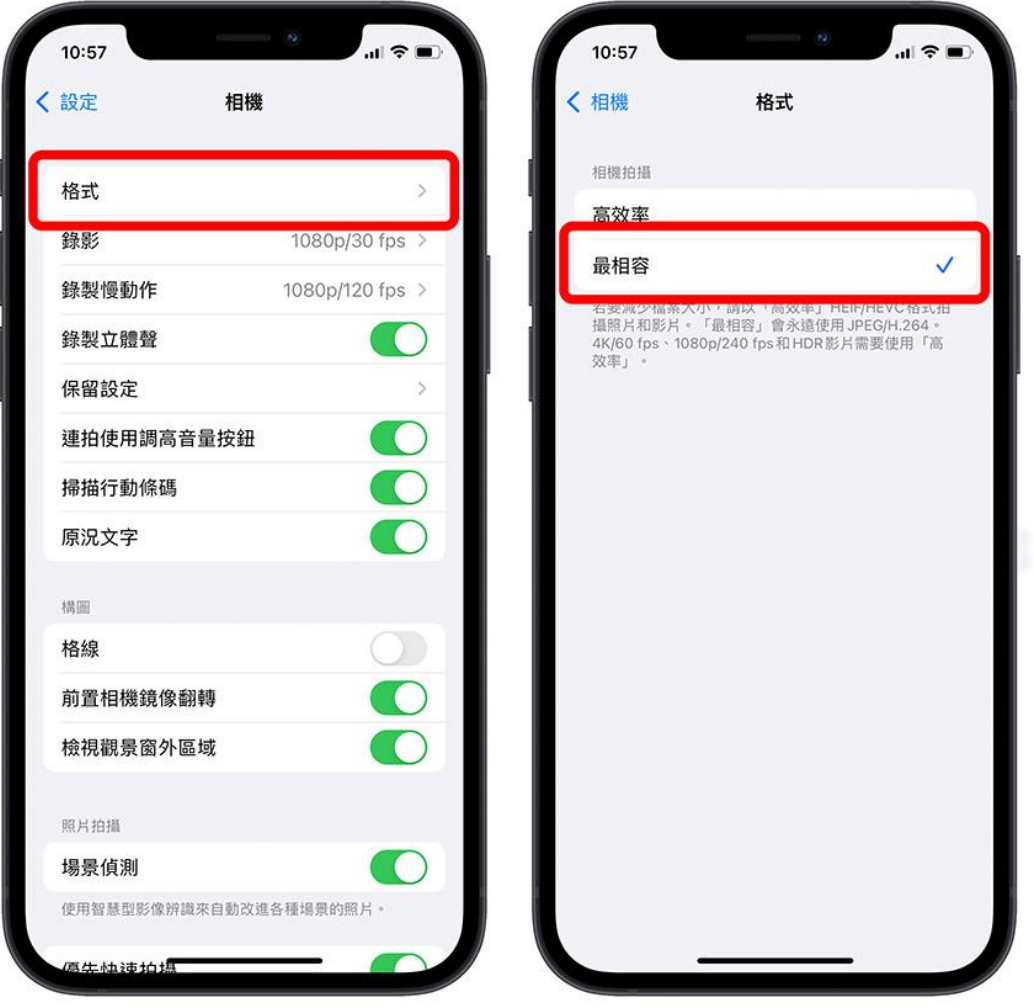

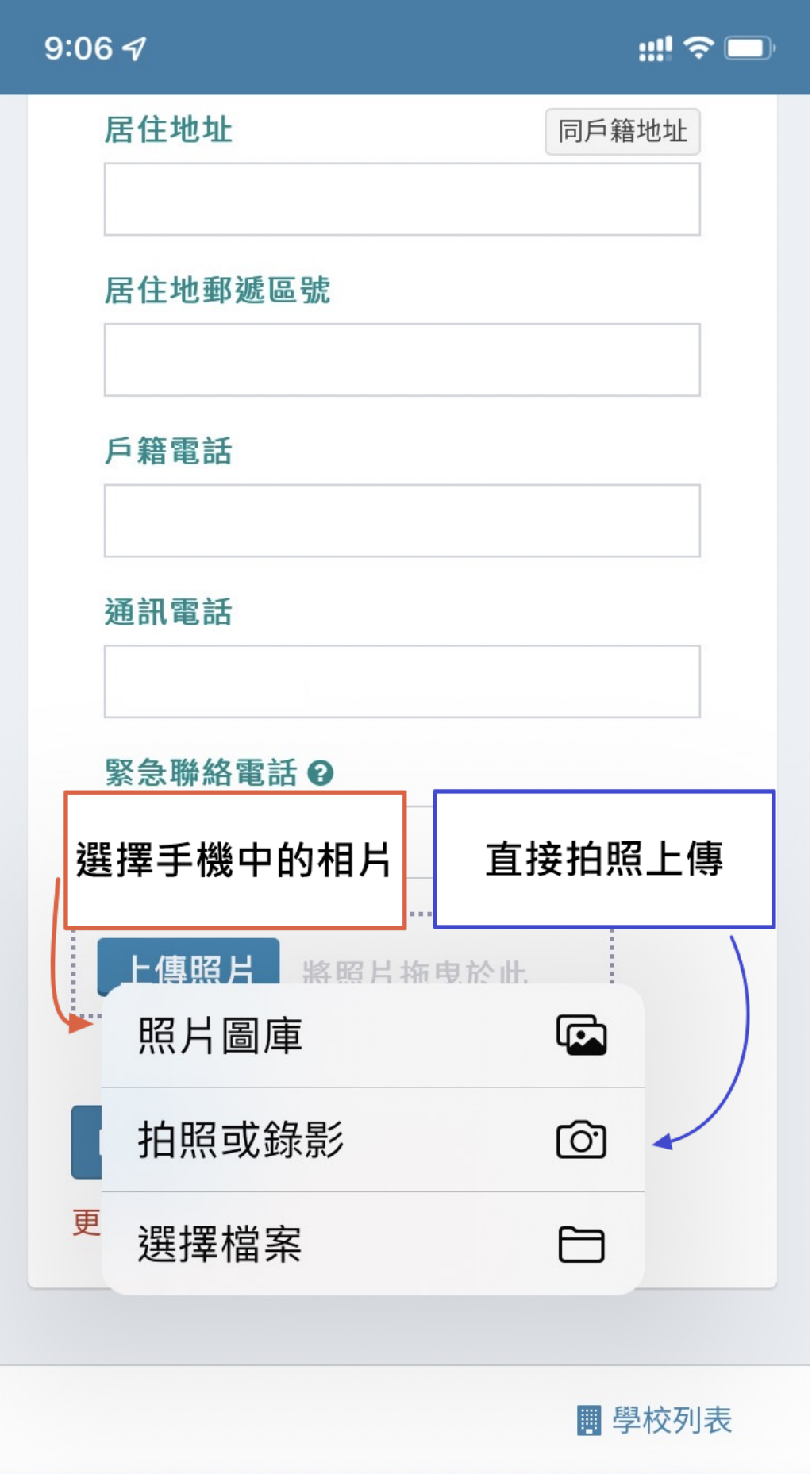